# 10-15 **Using the 3M Cloud Library – Basics**

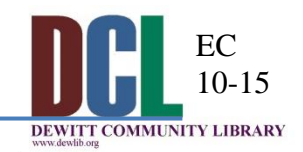

# **3M CLOUD LIBRARY IS NOT YET COMPATIBLE WITH KINDLES THAT DO NOT USE APPS**

# **Basic 3M Cloud Library Borrowing Information**

As part of the OCPL system, DeWitt Community Library patrons can borrow up to 10 items and have 10 items on hold at one time. 3M ebooks are checked out for 21 days. Items will return automatically after the borrowing period, however, you can return books early. You can place a hold on an item. After you receive a notice that a book is available for you, you will have 3 days to borrow it. Books can be returned early through **My Account**. **New Titles RSS** 

Liverpool and Fayetteville have separate collections that only their patrons can access. **If you need more help visit:** <http://3m-ssd.implex.net/cloudapps/support.html>

## **Finding 3M ebooks**

From the DCL homepage [http://dewlib.org:](http://dewlib.org/)

- Click on **Catalogs** at the top left of the page on the menu bar.
- Click **SEARCH** under Onondaga County Public Library and click **Keyword**.
- Enter a title and select **Limit by: 3M Cloud** (the last menu choice).
- You can also browse for books in the app under **Categories**.

## **Downloading the 3M Cloud Library App (Kindle Fire guide on back)**

From the Onondaga County Public Library catalog:

- Click **3M Cloud eReader Apps** from the menu on the left. This will bring up a submenu.
- Click **3M Cloud Reader Apps**.
- Choose your device from the list at the left. You should navigate to this page on the device on which you want to read ebooks.
- 3M Cloud Library app will launch in your device's app store.
- **Install** the free app from there. Depending on your connection speed, this may take some time.

#### **Creating a 3M Cloud Library Account**

When you open the 3M Cloud Library on your computer, follow these instructions to register.

- Pick **NY** for State.
- Pick **Onondaga County Public Library** for Library.
- Enter your library card barcode and PIN. Click **Login**.
- If you don't have an Adobe ID, click Activate.

#### **IMPORANT: If you already have an Adobe ID** (perhaps

through using OverDrive) you **must** enter it on the next screen. If you do not, and have activated your ereader with another ID, you will see a message that these are different only **after** you have transferred a book. Changing the account will prevent you from opening some of the books you transferred already.

- If you have books checked out, they will automatically download to the app.
	- You can read them by going to the **My Books** tab at the top of the app.

## **Transferring to NOOK, NOOK Touch, and Kobo ereaders**

Once you have checked out a book to your PC, you can transfer a copy to your ereader.

- Connect your ereader to your PC using a USB cable.
- Go to the **My Books** tab in the 3M Cloud Library App on your computer. You will see a green button appear on each book you have checked out.
- Click this **green button** to transfer a copy of the book to your e-reader.
- Books will show up in **My Files** on NOOKs not in Books.

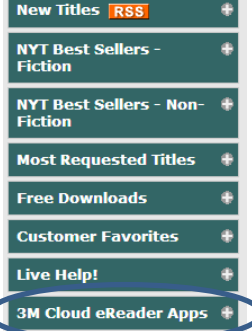

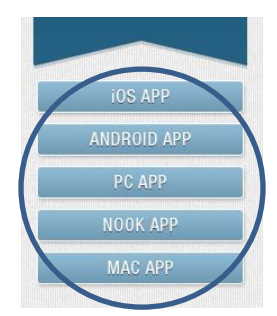

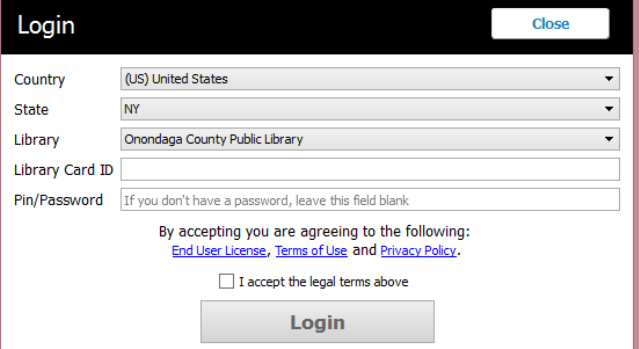

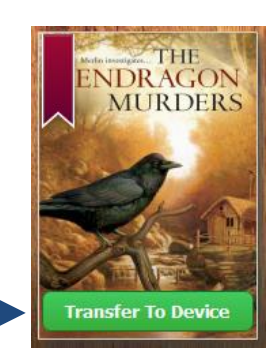

## **3M CLOUD LIBRARY IS NOT YET COMPATIBLE WITH KINDLES THAT DO NOT USE APPS**

#### **Downloading the 3M Cloud Library App for Kindle Fire**

From your device:

- Download the ES File Explorer app from the Amazon AppStore. This is a file manager that will let you install the 3M app.
- Allow your device to install  $3<sup>rd</sup>$  party apps by either tapping the gear icon or dragging from the top of the screen to show the menu.
- Tap *More* and then scroll until you find *Device*. Tap *Device*.
- Turn on "Allow Installation of Applications." Return to your home screen by tapping the arrow at the bottom of the screen.
- Open the *Web* browser and go to: **http://ebookdownload.3m.com/apps/android/3mcloudlibrary.apk** The 3M Cloud Library app will immediately begin downloading.
- Go to the ES File Explorer app. Tap *Downloads* and choose the file with the 3M icon. The 3M file must have an .apk extension. Rename the file if it ends in .zip by tapping and holding the icon until the menu appears.
- When the file is installed, tap *Open* and the 3M cloud library will launch.

## **Creating a 3M Cloud Library Account**

When you open the 3M Cloud Library on your Kindle Fire, follow these instructions to register.

- In the series of menus, pick **NY** for State.
- Pick **Onondaga County Public Library** for Library.
- Enter your library card barcode and PIN. Tap on and read the "End User License Agreement" Tap *Agree*.
- Tap *Login*.

Any items you have checked out will appear in the **My Books** tab. You can also view the status of your hold items there too.

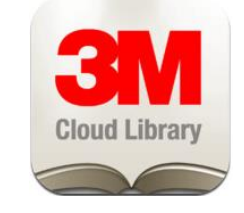